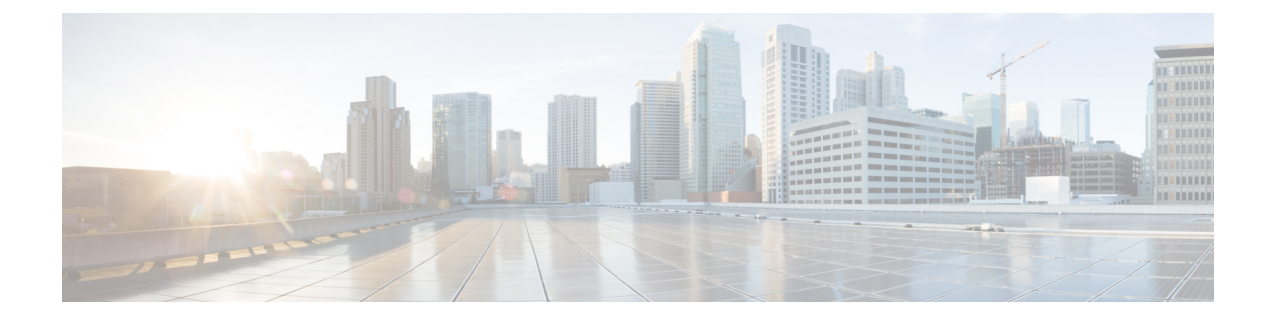

# ポート セキュリティのインストール

この章では、Visore を使用して APIC およびリーフ スイッチでポート セキュリティのインス トールを確認する方法と、Cisco NX-OS スタイルの CLI を使用してハードウェアでポート セ キュリティがプログラムされていることを確認する方法について説明します。ポートセキュリ ティの構成については、「*Cisco* ポート セキュリティ」のドキュメントを参照してください。

この章は、次の項で構成されています。

- Visore を使用したポート セキュリティのインストールの確認 (1ページ)
- Cisco NX-OS CLI を使用したハードウェア ポート セキュリティ設置の確認 (1 ページ)

## **Visore** を使用したポート セキュリティのインストールの 確認

- ステップ **1** Cisco APIC で、Visore の l2PortSecurityPol クラスのクエリを実行して、ポート セキュリティ ポリシーのイ ンストールを確認します。
- ステップ **2** リーフ スイッチで、Visore で l2PortSecurityPolDef のクエリを実行して、具体的なオブジェクトがインター フェイスに存在することを確認します。 ポート セキュリティが Cisco APIC およびリーフ スイッチにインストールされていることを確認したら、 Cisco NX-OS CLI を使用して、ポート セキュリティがハードウェアにプログラムされていることを確認し ます。

## **CiscoNX-OS CLI**を使用したハードウェアポートセキュリ ティ設置の確認

ステップ **1** 次のように、スイッチ インターフェイスのポート セキュリティ ステータスを表示します。

#### 例:

```
switch# show system internal epm interface ethernet 1/35 det
name : Ethernet1/35 ::: if index : 0x1a022000 ::: state : UP
vPC : No ::: EPT : 0x0
MAC Limit : 8 ::: Learn Disable : No ::: PortSecurity Action : Protect
VLANs : 4-23
Endpoint count : 5
Active Endpoint count : 5
```
switch# **show system internal epm interface port-channel 1 det**

```
name : port-channel1 ::: if index : 0x16000000 ::: state : UP
vPC : No ::: EPT : 0x0
MAC Limit : 6 ::: Learn Disable : No ::: PortSecurity Action : Protect
VLANs :
Endpoint count : 0
Active Endpoint count : 0
Number of member ports : 1
Interface : Ethernet1/34 /0x1a021000
::::
```
ステップ **2** 次のように、モジュール インターフェイスのポート セキュリティ ステータスを表示します。

#### 例:

```
module-1# show system internal epmc interface ethernet 1/35 det
if index : 0x1a022000 ::: name : Ethernet1/35 ::: tun_ip = 0.0.0.0
MAC limit : 8 ::: is learn disable : No ::: MAC limit action: Protect
pc if index : 0 ::: name :
is vpc fc FALSE ::: num mem ports : 0
interface state : up
Endpoint count : 5
EPT : 0
```

```
module-1# show system internal epmc interface port-channel 1 det
if index : 0x16000000 ::: name : port-channel1 ::: tun_ip = 0.0.0.0MAC limit : 6 ::: is_learn_disable : No ::: MAC limit action: Protect
pc if index : 0 ::: name :
is vpc fc FALSE ::: num mem ports : 1
interface state : up
Endpoint count : 0
EPT : 0
::::
```
ステップ **3** 次のように、リーフ スイッチのポート セキュリティ ステータスを表示します。

#### 例:

#### swtb15-leaf2# **show system internal epm interface ethernet 1/35 det**

```
name : Ethernet1/35 ::: if index : 0x1a022000 ::: state : UP
vPC : No ::: EPT : 0x0
MAC Limit : 5 ::: Learn Disable : Yes ::: PortSecurity Action : Protect
VLANs : 4-23
Endpoint count : 5
Active Endpoint count : 5
::::
```
ステップ **4** モジュール インターフェイスの MAC 制限を次のように確認します。

### 例:

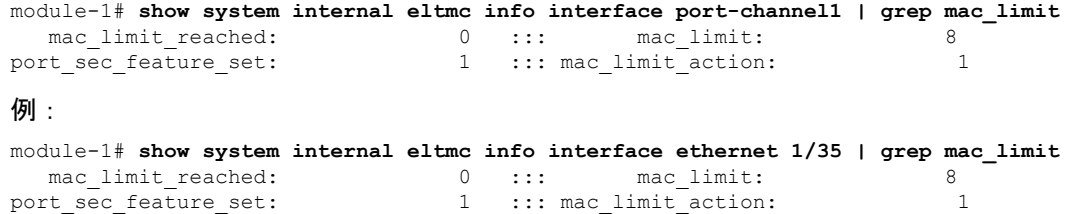

ステップ **5** モジュールのポート セキュリティ ステータスを表示し、次のように MAC 制限を確認します。

### 例:

```
module-1# show system internal epmc interface ethernet 1/35 det
if index : 0x1a022000 ::: name : Ethernet1/35 ::: tun ip = 0.0.0.0
MAC limit : 5 ::: is learn disable : Yes ::: MAC limit action: Protect
pc if index : 0 ::: name :
is vpc fc FALSE ::: num mem ports : 0
interface state : up
Endpoint count : 5
EPT : 0
::::
例:
```
#### module-1# **show system internal eltmc info interface ethernet 1/35 | grep mac\_limit** mac\_limit\_reached: 1 ::: mac\_limit: 5<br>port sec feature set: 1 ::: mac\_limit\_action: 1  $1 ::: mac_limit\_action:$ module-1# exit

I

翻訳について

このドキュメントは、米国シスコ発行ドキュメントの参考和訳です。リンク情報につきましては 、日本語版掲載時点で、英語版にアップデートがあり、リンク先のページが移動/変更されている 場合がありますことをご了承ください。あくまでも参考和訳となりますので、正式な内容につい ては米国サイトのドキュメントを参照ください。